## **ARCHIVO PLANILLA ELECTRÓNICA : "REMUNERACION DEL TRABAJADOR"**

1.- Primero se debe configurar, para esto debemos ir a: Planillas / Conceptos/ Registro de Conceptos.

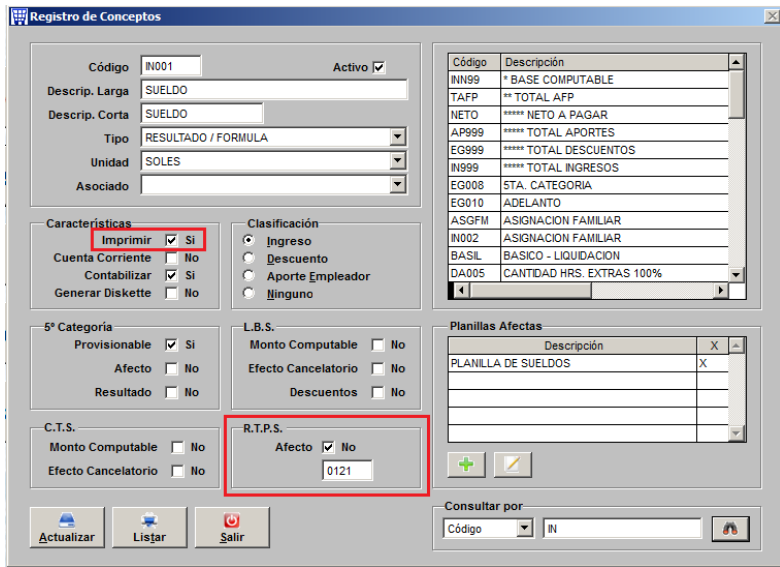

Verificar que todos los conceptos que se encuentren marcados con el check de IMPRIMIR deben tener colocado el código RTPS en la parte inferior de la pantalla.

Para conocer los códigos revisar el PDT – planilla electrónica.

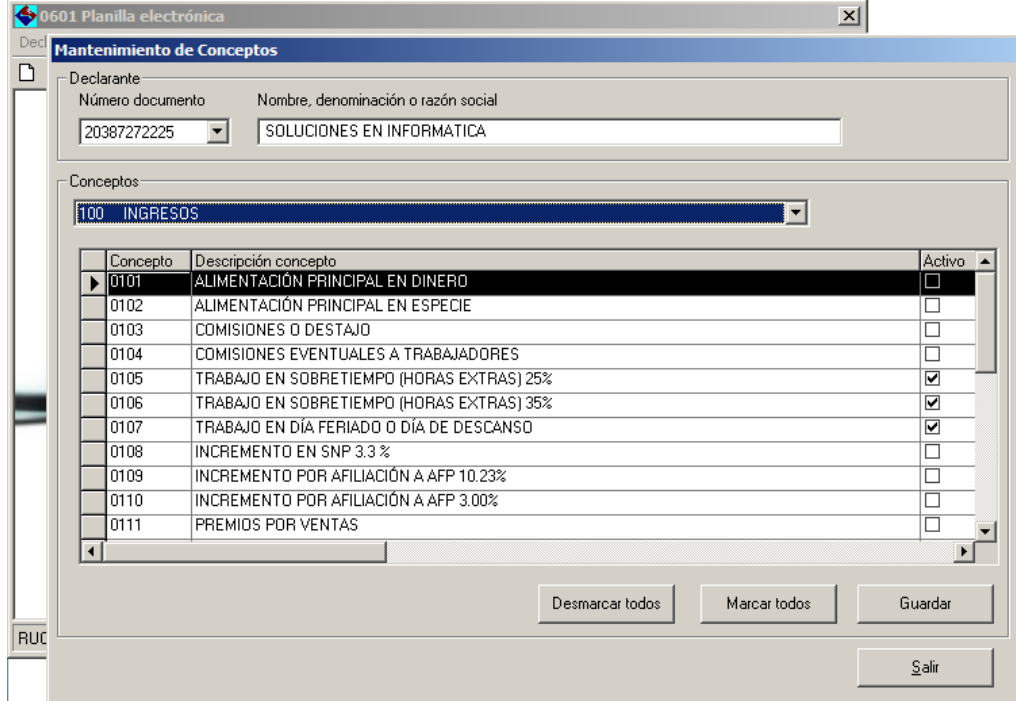

3.- Ahora a generar el archivo. Ir a: Planillas / RTPS

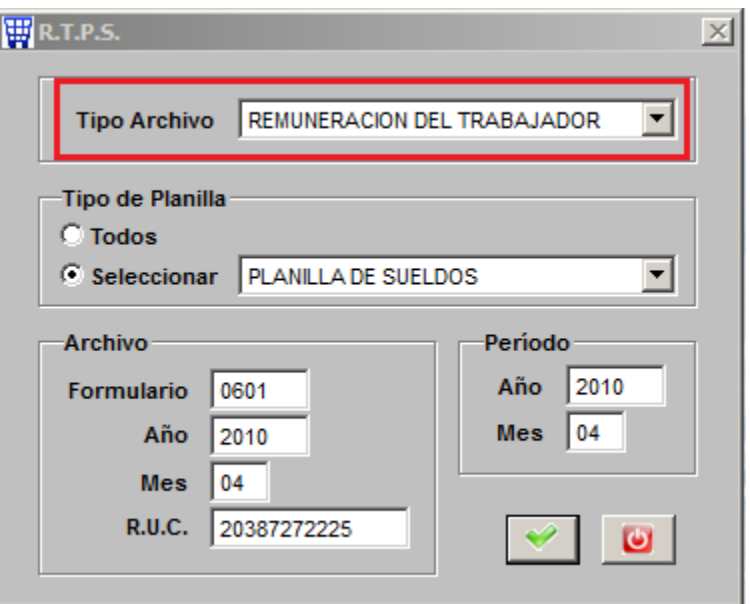

Al terminar indicará la ubicación y el archivo generado

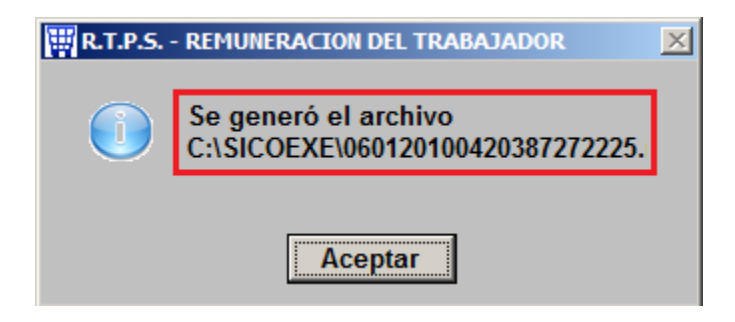

4.- Busquemos y veamos el archivo generado.

Se generan 2 archivos (uno para PDT y otro en Excel).

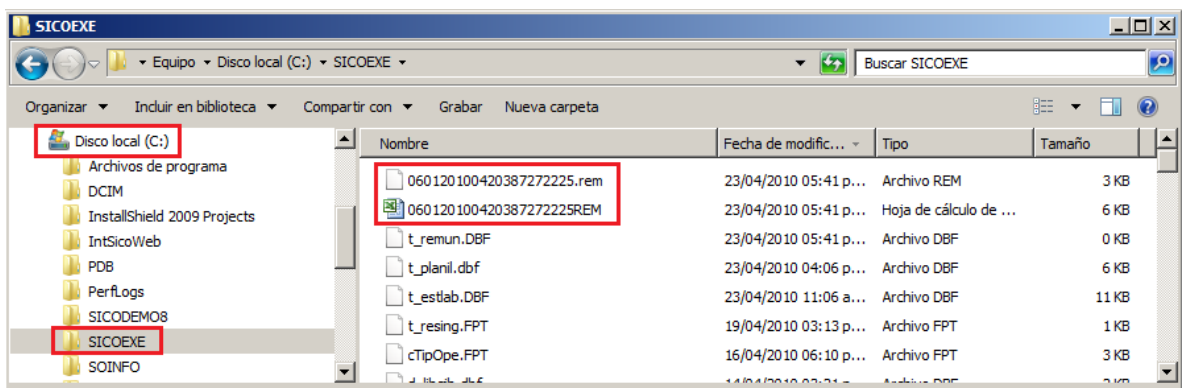

El contenido del archivo PDT se muestra así:

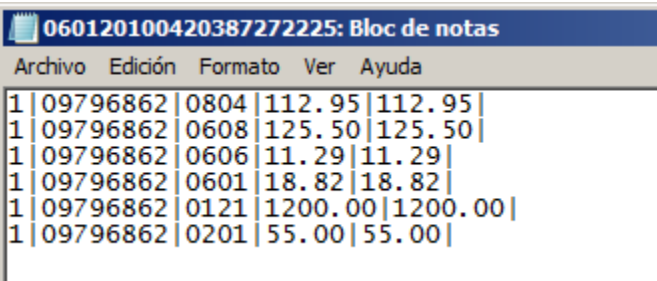

- "1" Tipo de documento de identidad ( DNI )
- "09796862" Número del documento de identidad
- "0804" Es el código PDT del concepto
- "112.95" En el monto devengado
- "112.95" Es el monto pagado o descontado

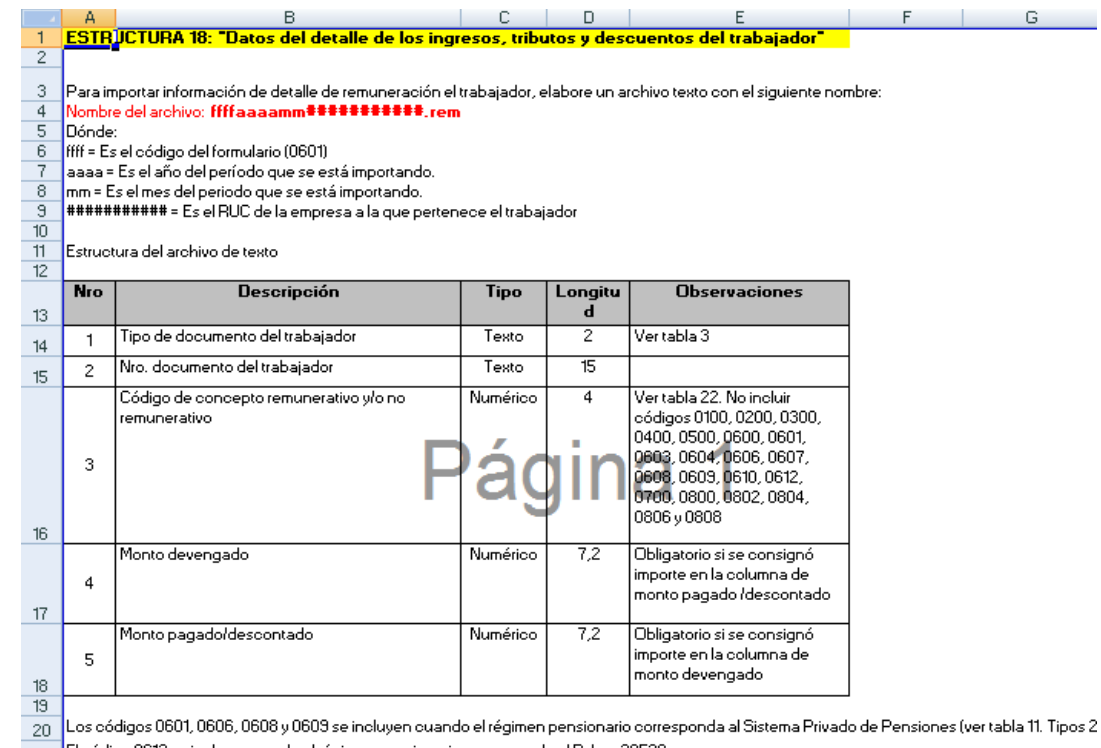

- El código 0613 se incluye cuando el régimen pensionario corresponde al D. Ley 20530  $\frac{21}{22}$
- Para el caso de los códigos 700s (descuentos) sólo se considera el monto pagado/descontado

Esta es la estructura que indica SUNAT para este tipo de archivo

## 5.- Importarlo por la opción del PDT

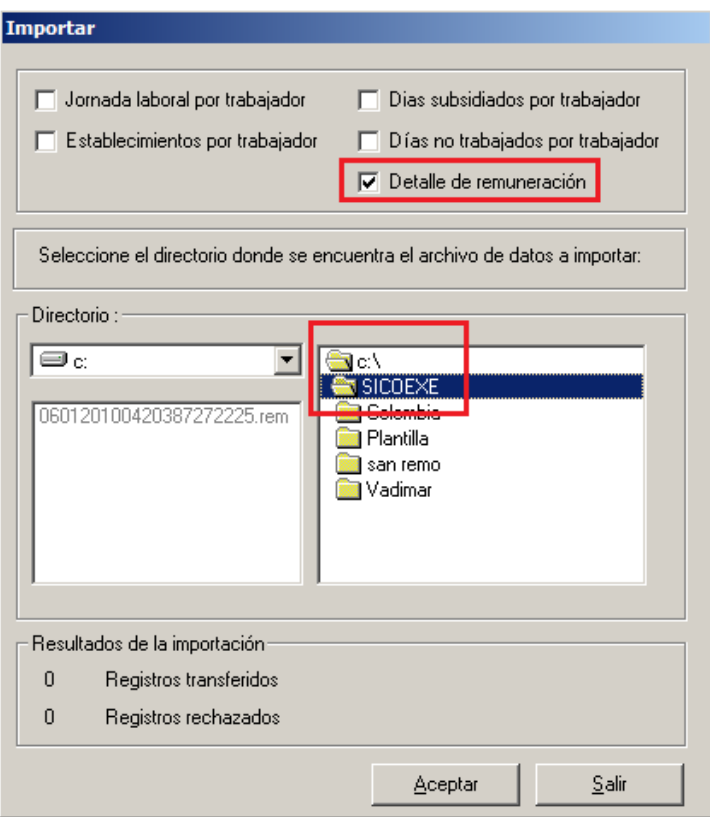

Buscar el archivo en la carpeta C:\SICOEXE.